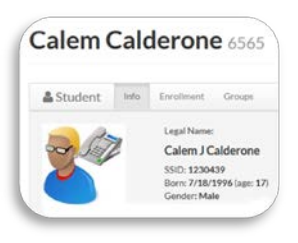

## **Adding Student Photo Files For Aspire**

Each student file you receive from your photo vendor will need to have the following format. Users can arrange for this format ahead of time when contracting with the vendor:

Jpg format - Student ID.jpg.

- Photos must be named the student ID number example: (1289.jpg)
- Maximum dimensions: Photos need to be less than 100 pixels x 100 pixels (for best display)

Terminal Server users whose data is housed at USOE will need to create their files, making sure you follow the same format as listed above.

When you are ready for your photos to be added to your school,

Zip the folder and upload your zipped student photos to the Secure-move-it site: <https://secure.schools.utah.gov/>

Contact your Aspire specialist and let them know you are ready to have your photos added to your school.

## **Users who host their own servers:**

## **Adding Student Photo Files for Aspire FoxPro Client View**

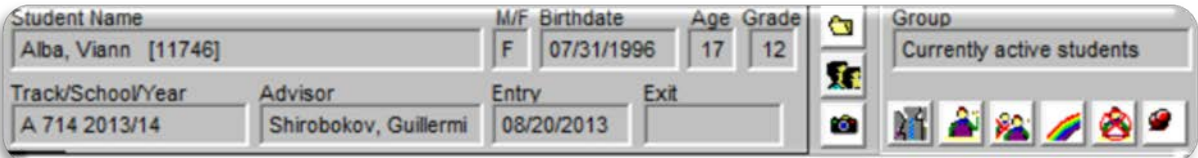

Each student File you receive from your photo vendor will need to have the following format. Users can arrange for this format ahead of time when contracting with the vendor:

Jpg format - Student ID.jpg.

- Photos must be named the student ID number example: (1289.jpg)
- Maximum dimensions: Photos need to be less than 100 pixels x 100 pixels (for best display)
- Create a folder in the C: SIS/Data folder and name it your LEA school number example:(1B)  $\mathbb{R}$  <sup>1B</sup> Add the student photos into this folder.

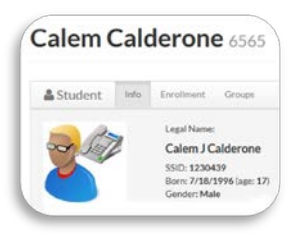

## **Adding student photos to the web view:**

It is recommended that pictures be uploaded to a folder on your web server or somewhere outside the directory containing SIS (somewhere that IIS has no route to). Otherwise they will be directly linkable to the outside world. All users running your SIS app pool must have read access to the folder containing your student photos.

• Create a new folder for student pictures on your web server. Name your folder – (folder name is not important). Copy your formatted photos to that new folder.

Now, go to the Control Master / Edit Settings / Student Photos and put in your path to your folder and Save.

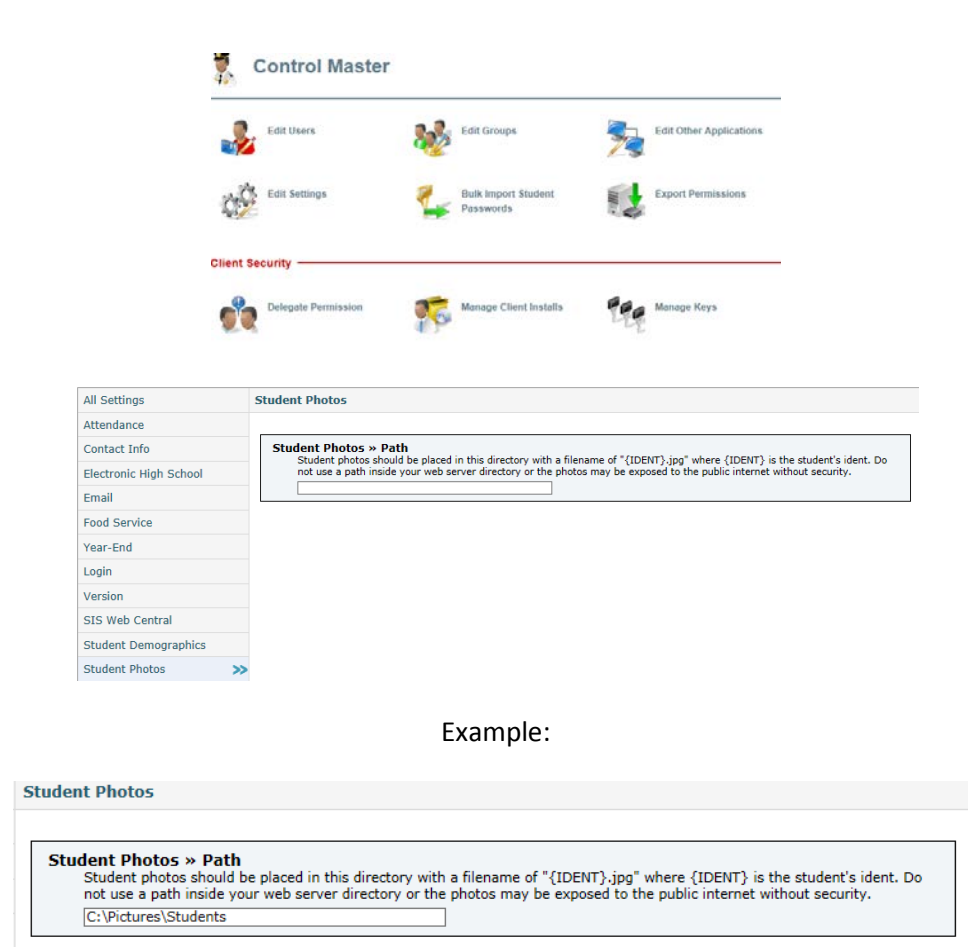